## ≪ Teams・Zoom への映像取込方法 ≫

USB出力パネルからパソコンへ接続することで、室内で投影している映像/音声を取込むこと ができ、パソコンのカメラ映像として利用することができます。

① パソコンと接続

AVラック出力パネルの【surfaceHUB/PC(USB)】からケーブルをパソコンへ接続します。

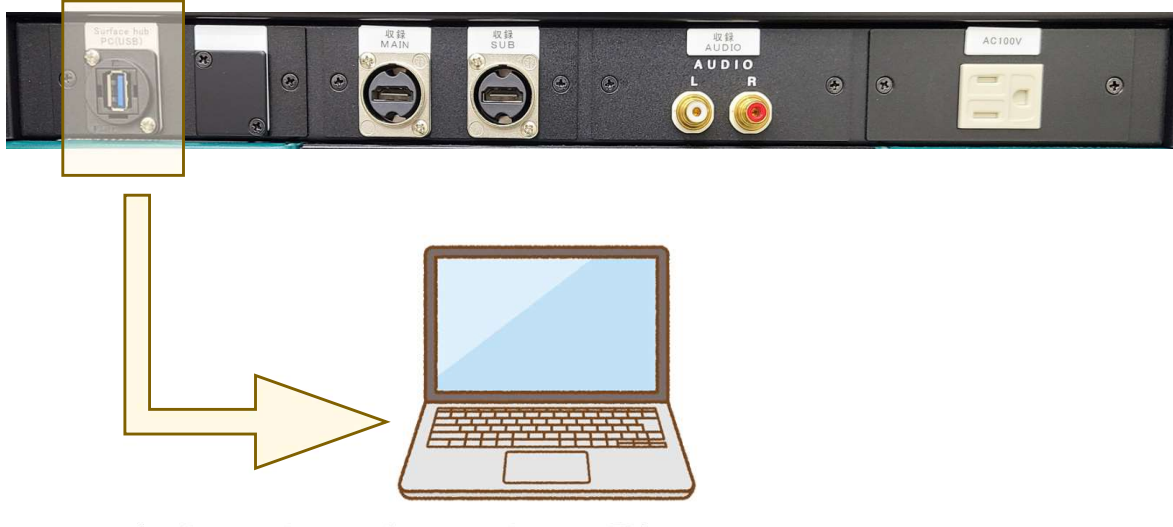

- ② Teams・Zoomを起動し、カメラ/マイクとして選択
	- 【 Teams 】

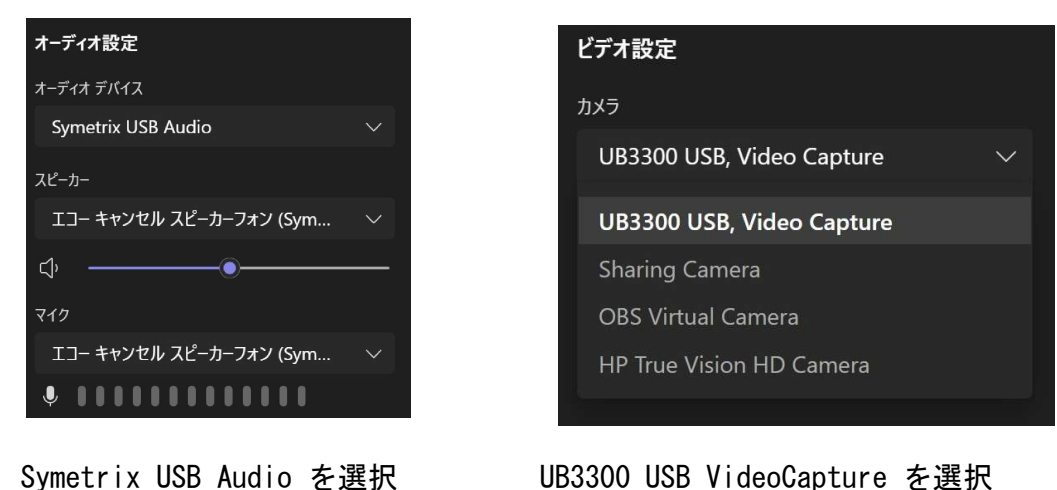

Symetrix USB Audio を選択<br>【 Zoom 】

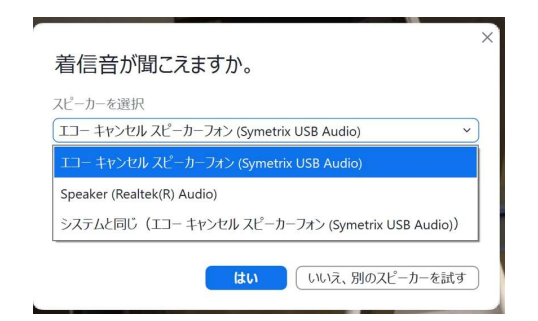

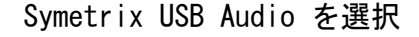

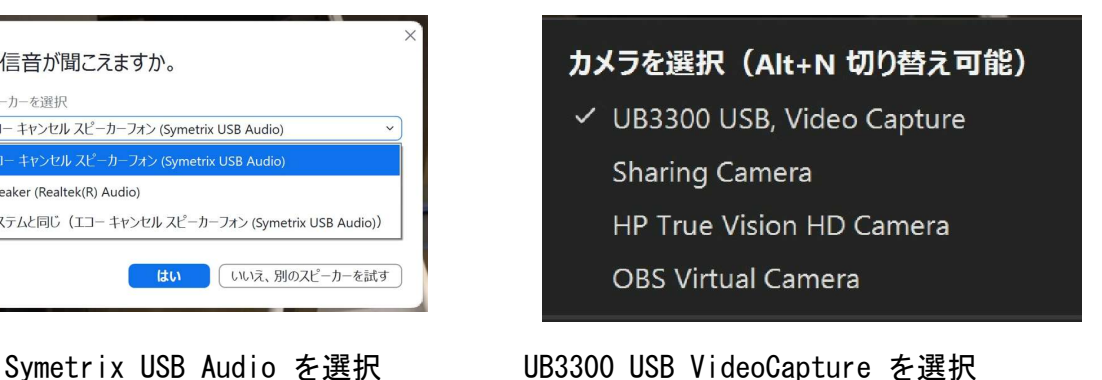

## ② 映像の選択

各講義室の映像選択「配信」で選んだものがパソコンに取り込まれます。

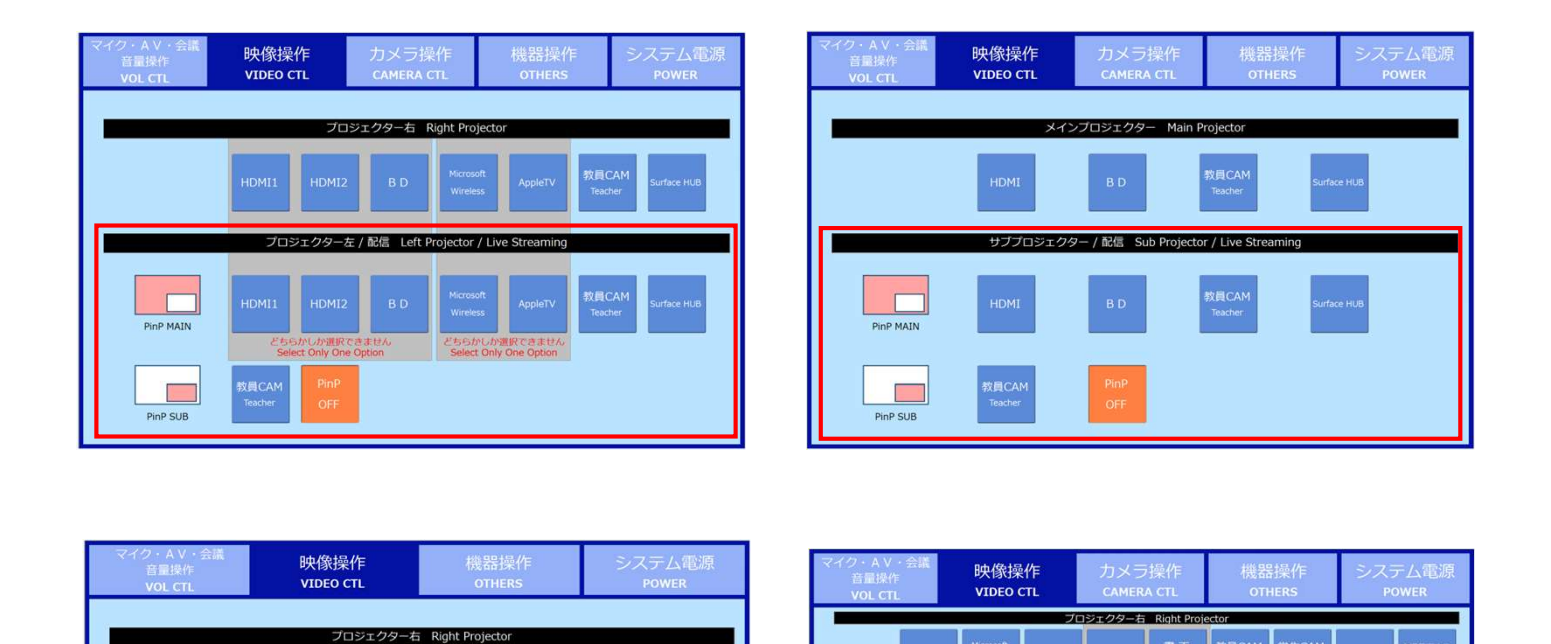

## ③ マイク音声の取り込み

教員CAM<br>Teacher

 $\mathbb{R}$ 

敦員CAI<br>Teacher

tor / Live S

教員CAI<br>Teacher

プロジェクター左 / 配信 Left Proje

「オーディオ選択」で「 Symetrix USB Audio 」を選択しておけば、ハンドマイク・ ピンマイクで話した音声がそのまま、取り込まれます。 また、相手の話した声も部屋内で拡声されるので、双方の会話内容を全員で確認する ことができます。

 $\Box$ 

 $\Box$ 

2000

/配信 Desk Monitor / 書画

。<br>学生CA

講義<br>lext R